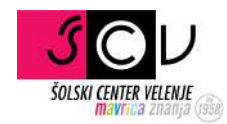

# Mobilna aplikacija Moodle

moodle.com/app/

Pripravil: TIM JEVŠENAK

## Nalaganje in prijava v mobilno aplikacijo Moodle

V prilogi so navodila za namestitev in prijavo v mobilno aplikacijo Moodle.

Navodila so pripravljena po korakih za lažjo spremljavo.

#### **Korak 1:**

Obiščite spletno stran https://moodle.com/app/

Poiščite in izberite pravilno verzijo ter jo naložite:

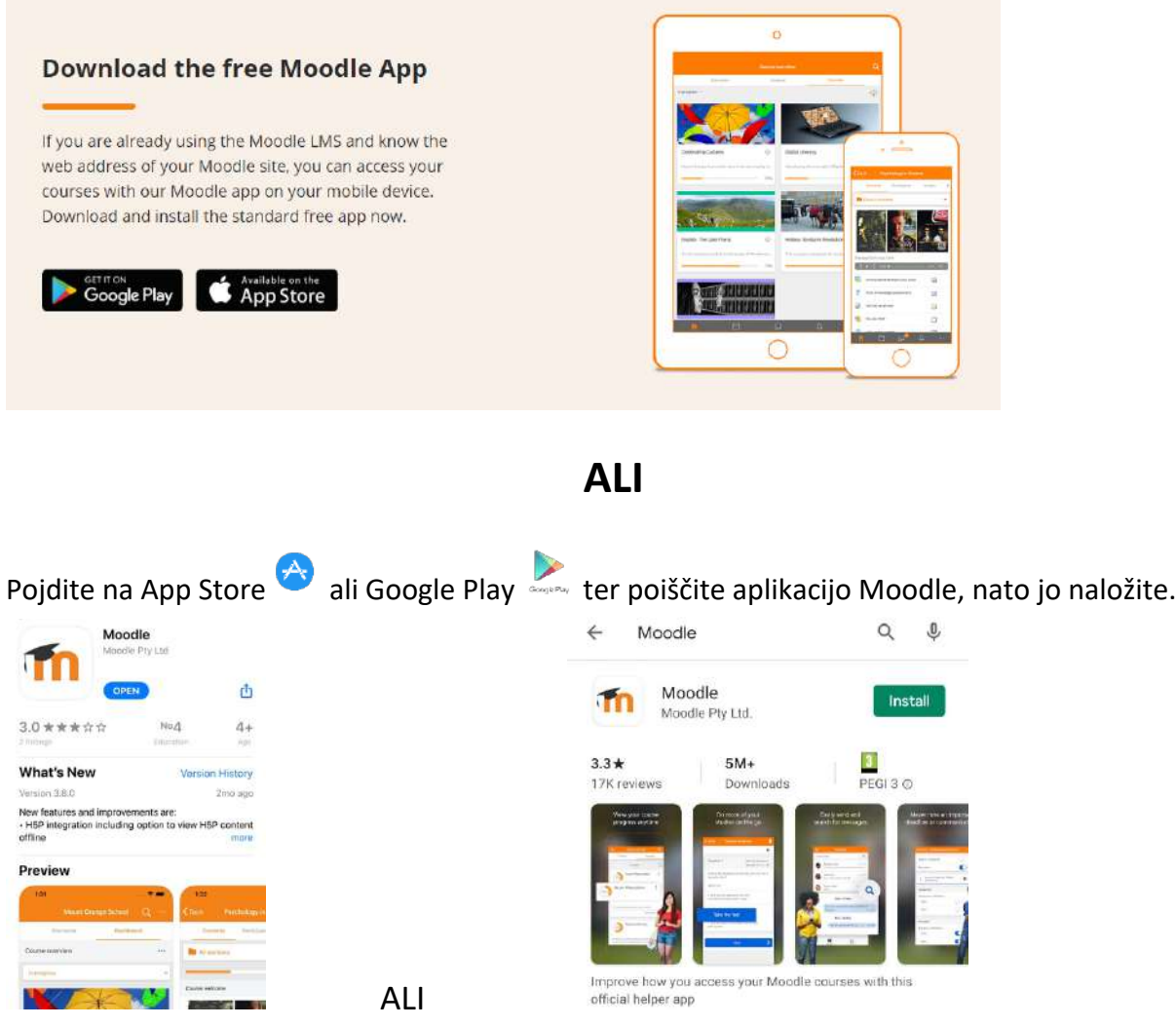

#### **Korak 2:**

Ko se aplikacija namesti, jo odprite.

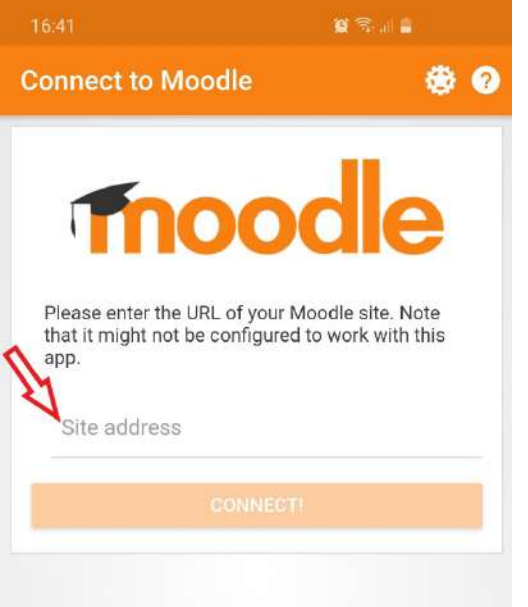

V polje, kjer piše "Site address" napišite: »**ucilnice.arnes.si**«.

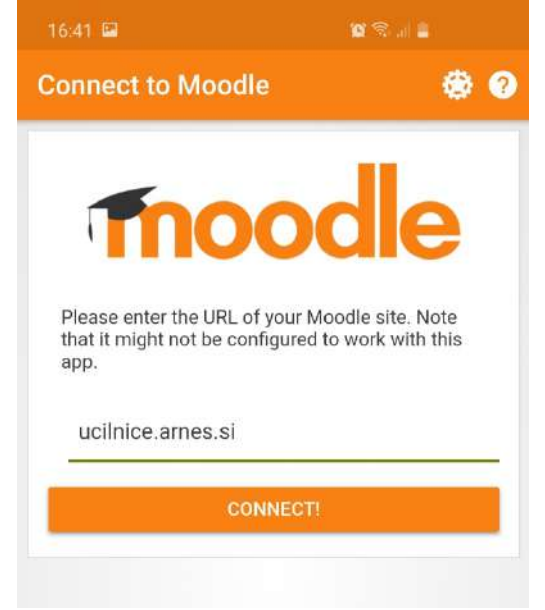

Kliknite na gumb "CONNECT!".

Preusmerilo vas bo na prijavo. Tukaj vas bo vprašalo po organizaciji. Napišite "Šolski center Velenje". Nato izberite možnost "Šolski center Velenje".

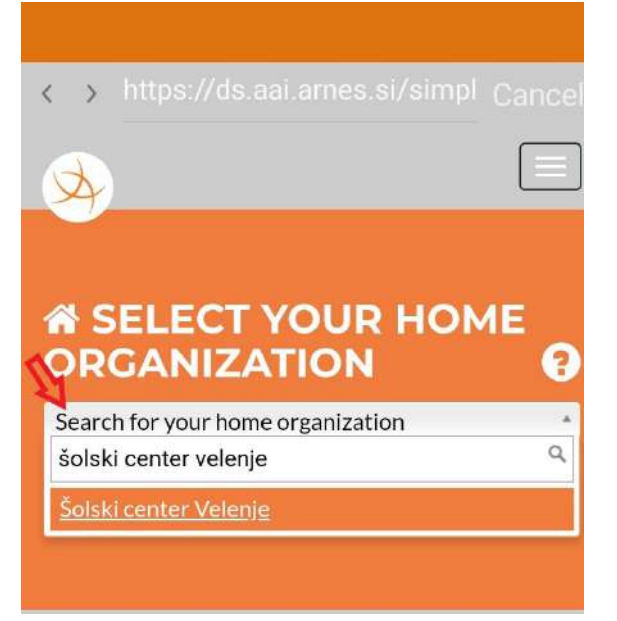

Obkljukajte kvadratek pri "Remember my choice" ter kliknite "Select".

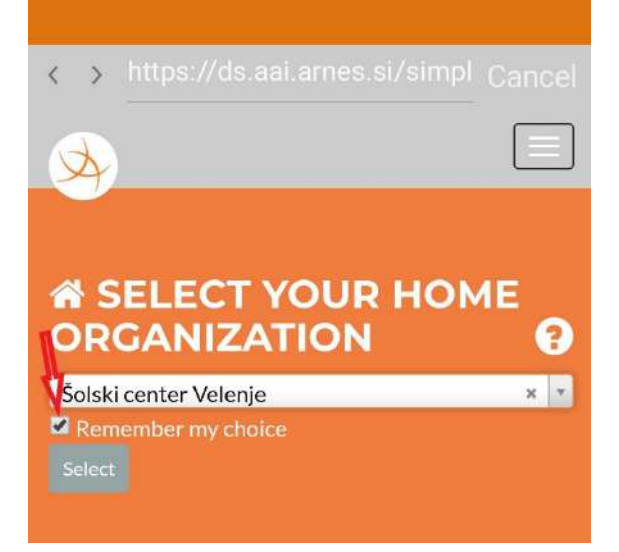

### **Korak 3:**

Na prijavnem obrazcu za vstop v mobilno aplikacijo vnesite svoj @scv.si račun. Vašo e-pošto (ime.priimek@scv.si) in geslo (podatke, ki jih uporabljate za dostop do e-pošte @scv.si).

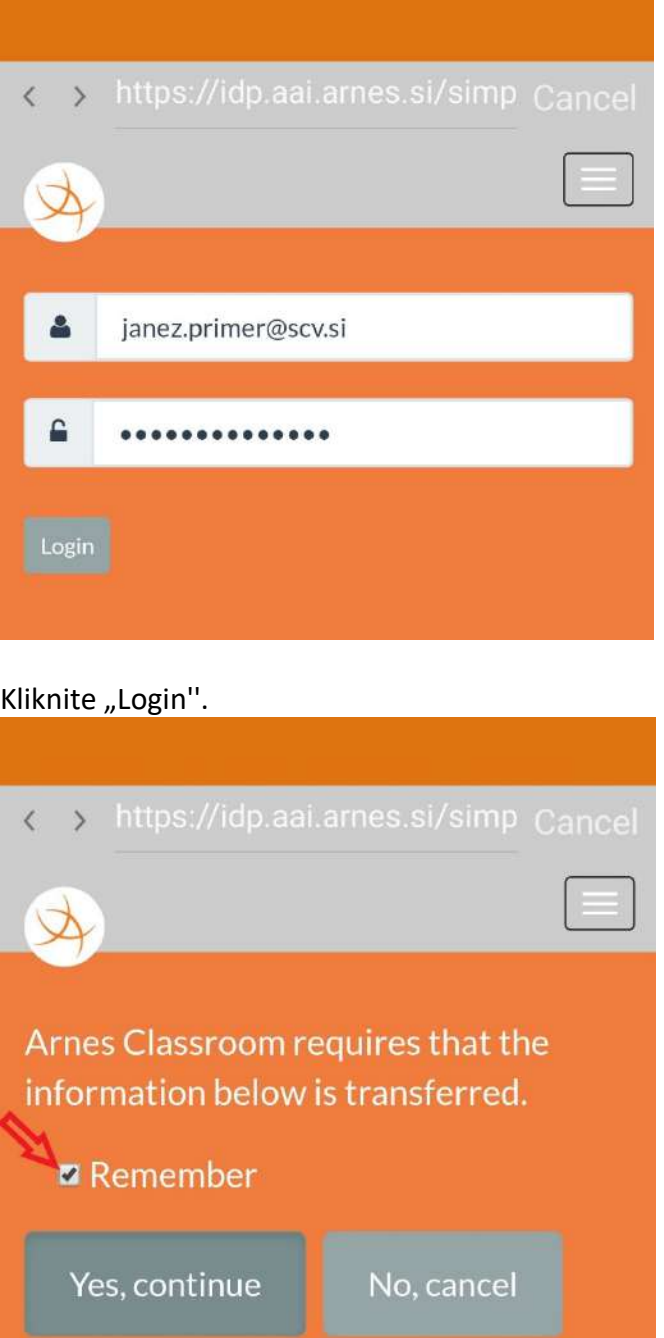

Privacy policy for the service Arnes Classroom  $\bigoplus$ 

Na prikazani strani pridete do opozorila, da bodo vaši podatki posredovani storitvi ARNES. Za lažje delo označite možnost "Remember". In izberite možnost "Yes, continue".

### **Korak 4:**

Sedaj ste uspešno prijavljeni v aplikacijo. Pod povezavo "My courses" najdete predmete, v katere ste že pisani. Lahko predmete tudi iščete.

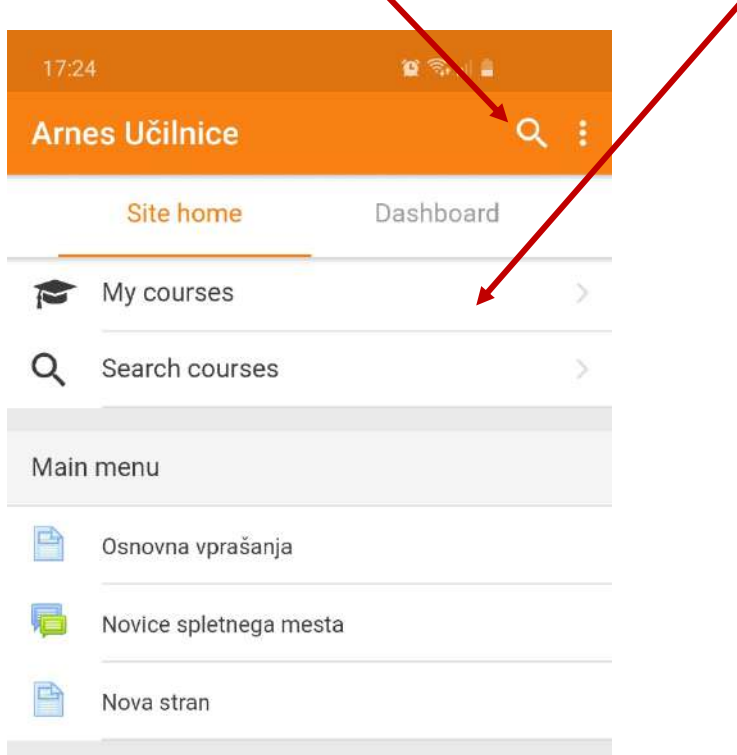

Vključite se v želeni predmet in raziskujte.

P.S. Vsaka naslednja prijava bo hitra in enostavna.

Za več informacij kontaktirajte: ikt@scv.si